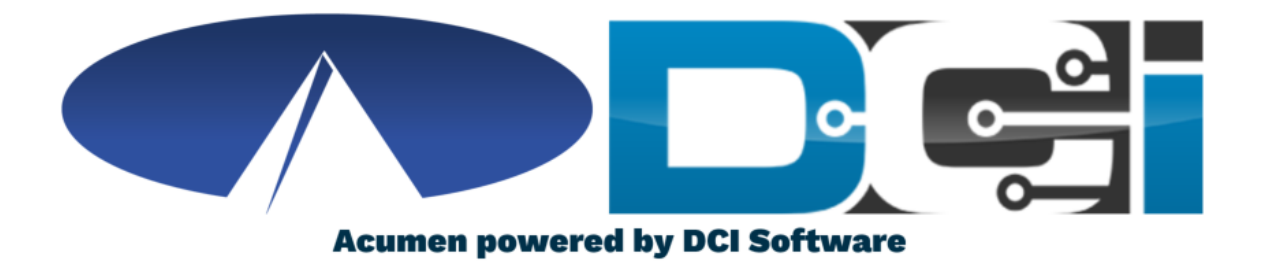

### **Verifying EVV Pictures**

# **Verifying EVV Pictures**

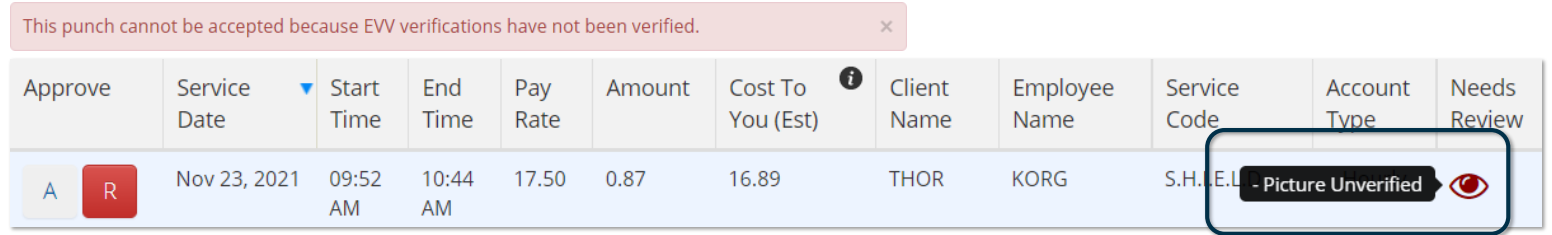

- Manual picture verification may be required if the picture taken at the time of Clock In/Out does not match with the picture on the Client profile.
- Employers will need to manually verify this picture prior to approval
- Manual verification takes place in the DCI Web Portal full site (computer/laptop)
- Once EVV picture is verified, the punch is ready for final approval

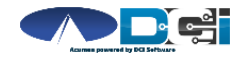

### **Why it Happens See [Mobile App Guide](https://acumenfiscalagent.zendesk.com/hc/en-us) for Clock In/Out details**

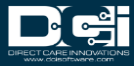

# **Employee Clock In**

- 1. Employees will Clock In/Out with the DCI Mobile App
- 2. Clock In/Out EVV Selection is Picture
- 3. Employee takes picture of client
- 4. System is unable to match this picture with the Client profile picture

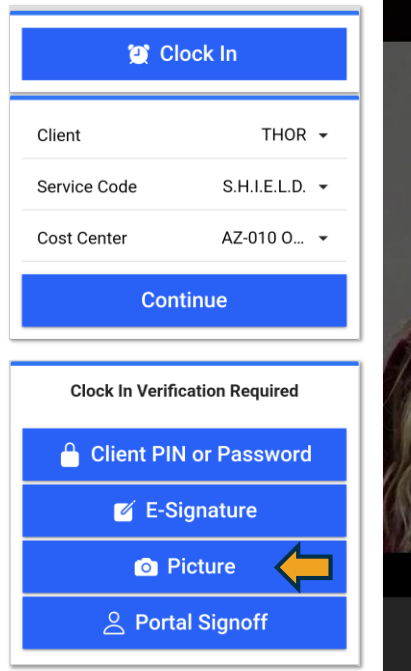

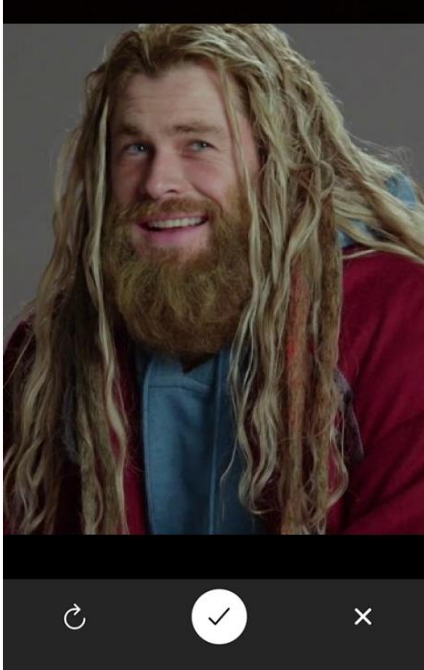

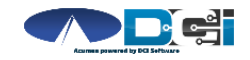

# **What happens in DCI**

- 1. DCI attempts to match the EVV picture to the Client profile picture
- 2. If unsuccessful, the punch will be  $labeled$  as  $\blacksquare$  Picture Unverified  $\lozenge$
- 3. This requires the Employer to login and verify the EVV picture is the client
- 4. The punch is unable to be approved without proper verification

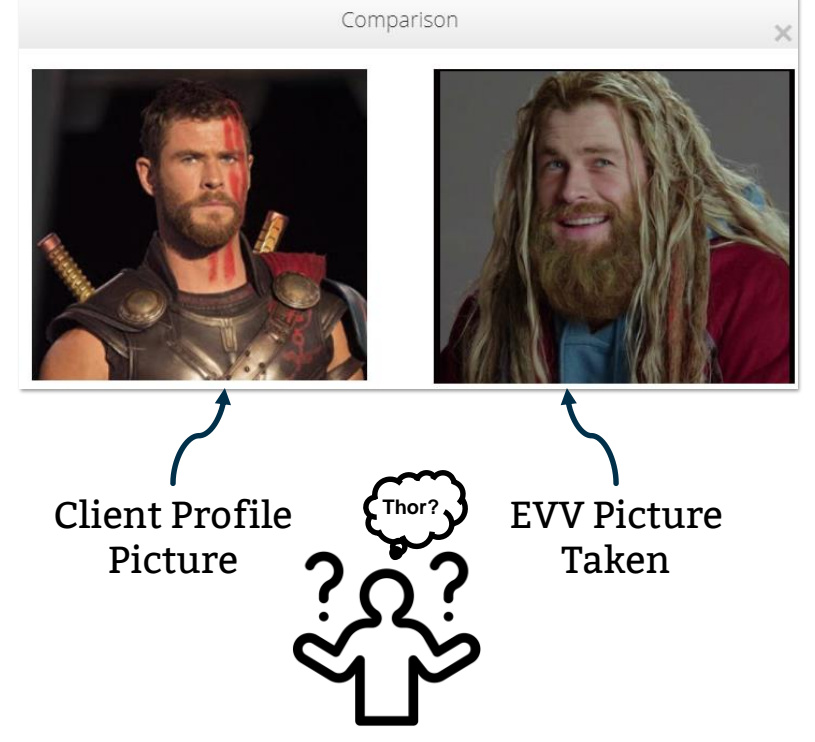

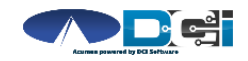

### **How to Verify Picture Employers & Designated Representatives**

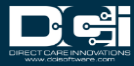

## **Accessing the DCI Web Portal**

- 1. Open up an Internet Browser on your computer or mobile device
	- Google Chrome is preferred
- 2. Navigate to the DCI Web Portal
	- [acumen.dcisoftware.com](https://acumen.dcisoftware.com/)
- 3. Enter Employer Username and Password
	- Credentials provided by Acumen
- 4. Utilize Forgot Password link if necessary
- 5. Contact Acumen Agent with login issues

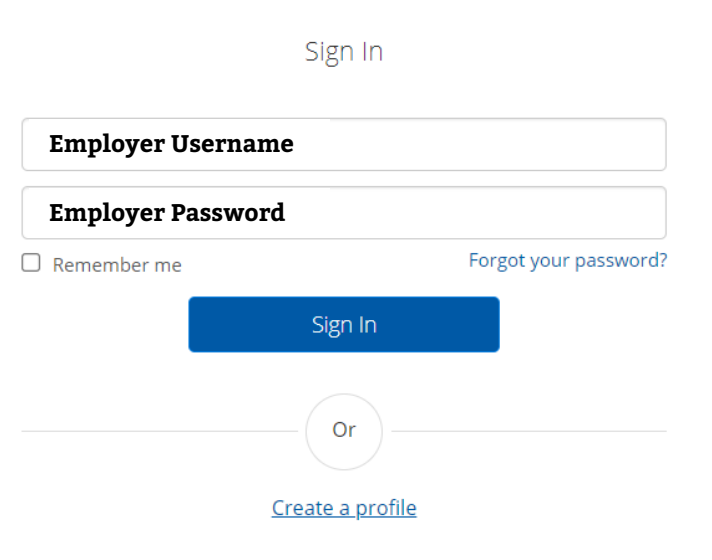

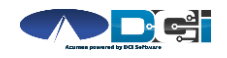

# **Select Entry to Verify**

#### **Once Logged into ER DCI Portal**

- 1. Scroll down to Pending Entries
- 2. Look for  $\bullet$  to identify entry
- 3. Select Entry to view all Punch Details entry

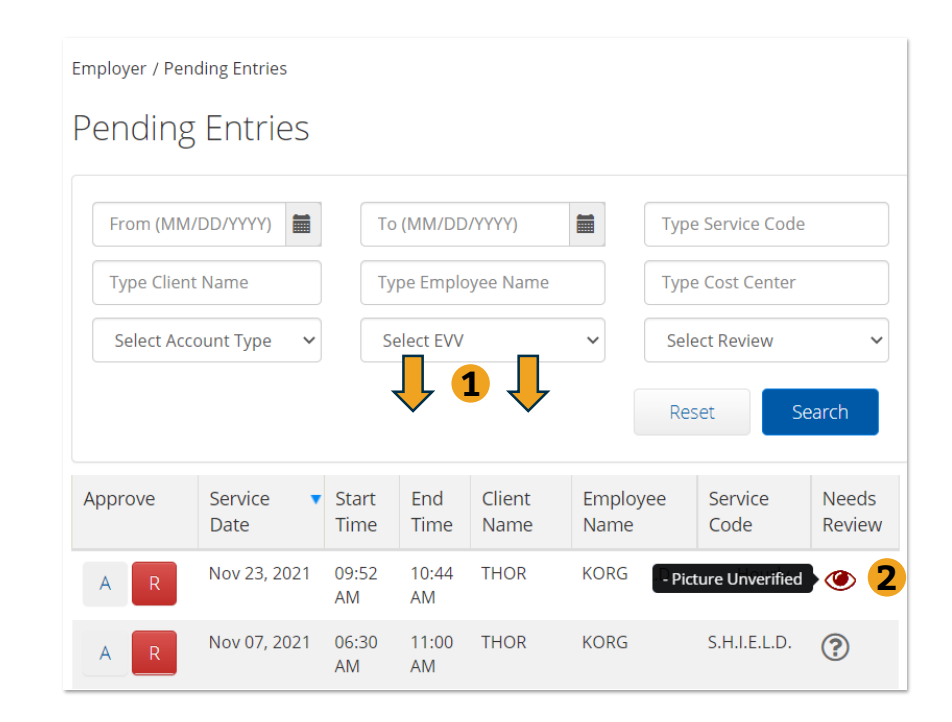

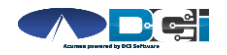

# **Punch Detail Page**

#### **Once Punch Detail page is open**

- 1. Scroll down to view all punch details
- 2. Select Verifications Tab to view EVV methods
- 3. Review EVV pictures
- 4. Approve picture when the Employer can verify client

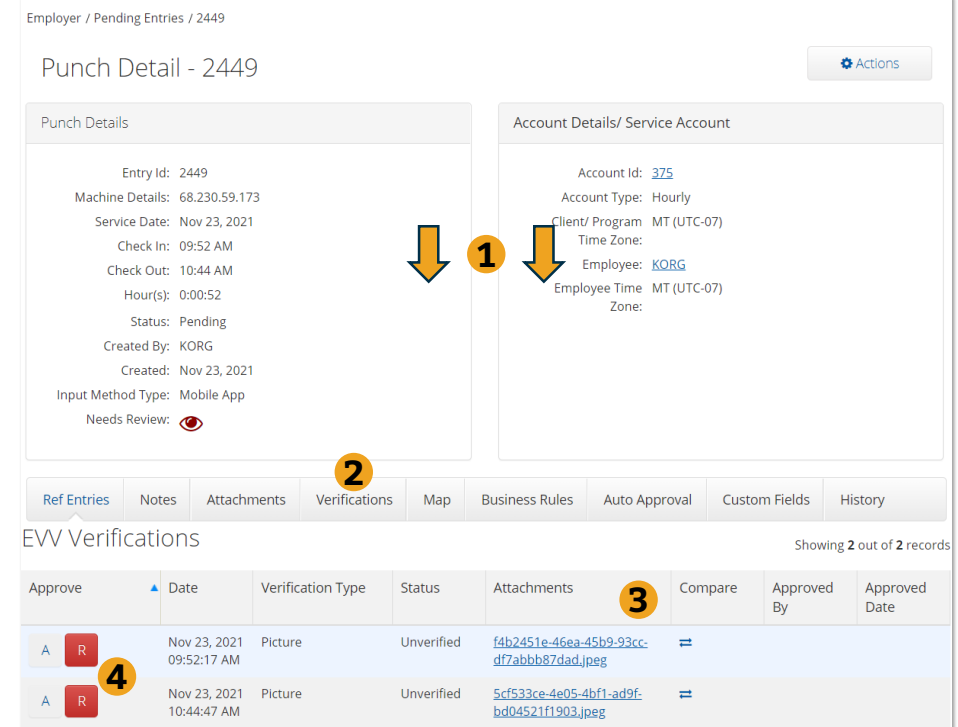

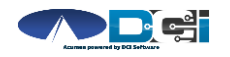

*Proprietary and Confidential: Do Not Distribute*

# **View & Verify EVV Pic**

#### **After opening Verifications Tab**

- 1. Select link to view EVV picture
- 2. Select arrows to compare EVV pic with Client profile pic
- 3. Once Client is verified, select "A" to approve EVV pic

#### *Pro Tip:*

*Select the link to only show EVV Picture Select arrows to compare with Client Profile*

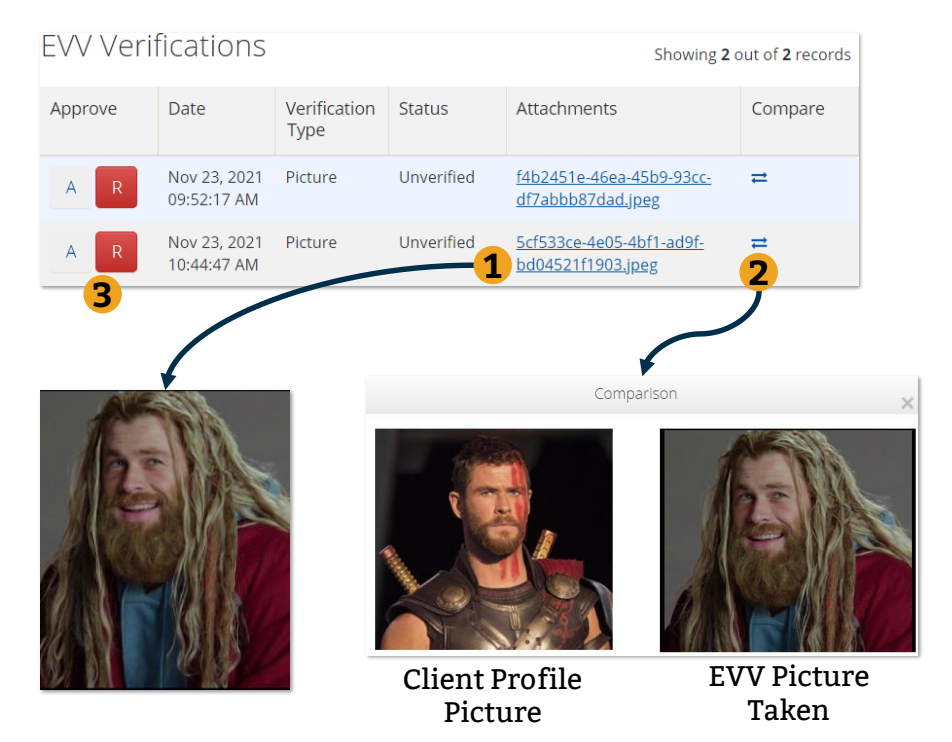

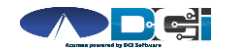

*Proprietary and Confidential: Do Not Distribute*

# **Verifying EVV Pictures Recap**

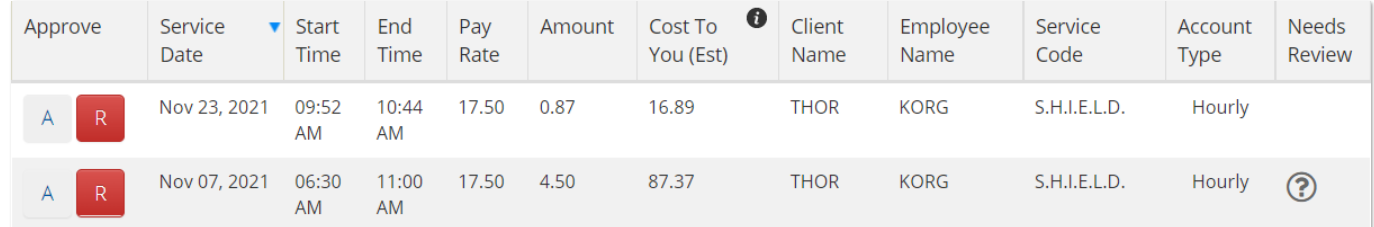

- Once EVV picture is verified, the punch is able to be approved
- You will notice the message  $\Box$  Picture Unverified  $\Diamond$  is now gone
- Simply select the "A" to give this entry final Employer Approval
- Once the entry is approved, the employee is able to be paid

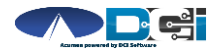

# **Where to go for help?**

- **Utilize our [DCI Training Materials f](https://acumenfiscalagent.zendesk.com/hc/en-us/sections/115001430647-Training-Materials)or more help**
	- This will give you a full list of Training Materials for DCI
- **Contact your Acumen Agent for more help**
	- Contact Customer Service if you don't know your assigned agent

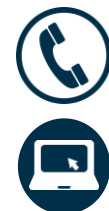

Phone: (877) 211-3738

[acumenfiscalagent.com](https://www.acumenfiscalagent.com/)

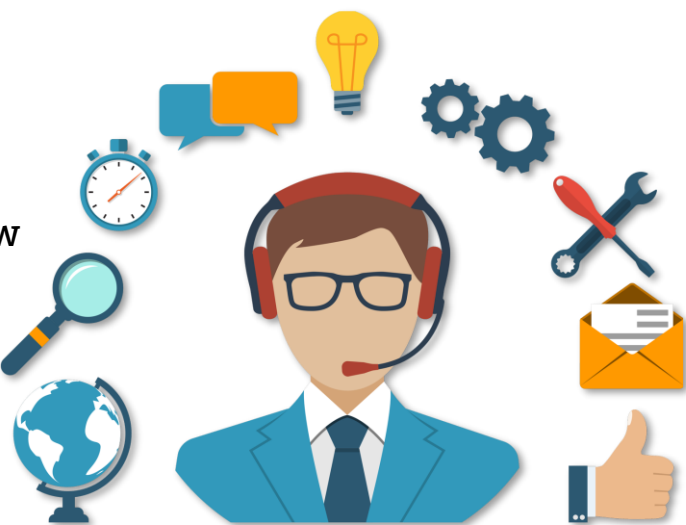

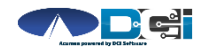

### **Thank you!**

Visit the **Acumen Help Center** to learn more at: acumenfiscalagent.zendesk.com